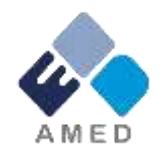

# 循環器疾患・糖尿病等生活習慣病対策実用化研究事業 2019年度1次公募に係る府省共通研究開発管理システム (e-Rad)への入力方法について

国立研究開発法人 日本医療研究開発機構

戦略推進部 難病研究課

2018年11月

1

# 目次

- 1. はじめに
- 2. 実際の応募手続き

2-a.手続きを始める前に

2-b.研究開発提案書様式の取得 2-c.応募の新規登録

2-d.応募情報の入力

### 1. はじめに(注意事項)

- 1. 本事業への応募は、必ずe-Radを利用してください。
- 2. e-Radの使用に当たっては、研究機関および研究者の事前登録が必要です。 登録手続きに日数を要する場合がありますので、2週間以上の余裕をもって登 録してください。
- 3. この文書は、応募の簡単な流れを説明するものです。実際の応募の際は、e-Radポータルサイト(<https://www.e-rad.go.jp/>)上にある「研究者向けマニュア ル」をご参照ください。
- 4. 締切を過ぎた応募は受理できません。余裕をもった応募を心がけてください。 特に、締切直前は、応募が混み合い、予想以上の時間がかかる可能性があ ります。
- 5. 本マニュアルは、更新されることがありますので、随時確認してください。
- 6. 応募時点で、特定の研究機関に所属していない、又は日本国外の研究機 関に所属している場合においては、別途、提案書類受付期間終了1週間前 までを目処に、担当課までなるべくお早めにお問い合わせください。

### 2-a. 手続きを始める前に①

- 1. e-Radの利用にあたっては、研究代表者※1、研究分担者※2とも所属す る研究機関へ申請の上、研究者番号(8桁)を得る必要があります。研 究者番号をお持ちでない方は、早めに所属する研究機関のe-Rad担 当者にご相談ください。
- 2. 研究分担者の「所属研究機関コード」、「部局名」、「職名」も必要です ので、予め確認しておいてください。
- 3. e-RadのログインIDやパスワードを忘れた場合も、早めに所属する研究 機関のe-Rad担当者にご相談ください。
- 4. 研究機関に所属していない方は、e-Radヘルプデスク(0570-066-877) がログインID、パスワード、及び研究者番号に関する対応をいたします。
	- ※1 公募要領・研究開発提案書における研究開発代表者を指します。
	- ※2 公募要領・研究開発提案書における研究開発分担者を指します。

### 2-a. 手続きを始める前に②

● 操作マニュアルのタブから、最新のマニュアルをダウンロードしてください。 【e-Radポータルサイト】 <https://www.e-rad.go.jp/>

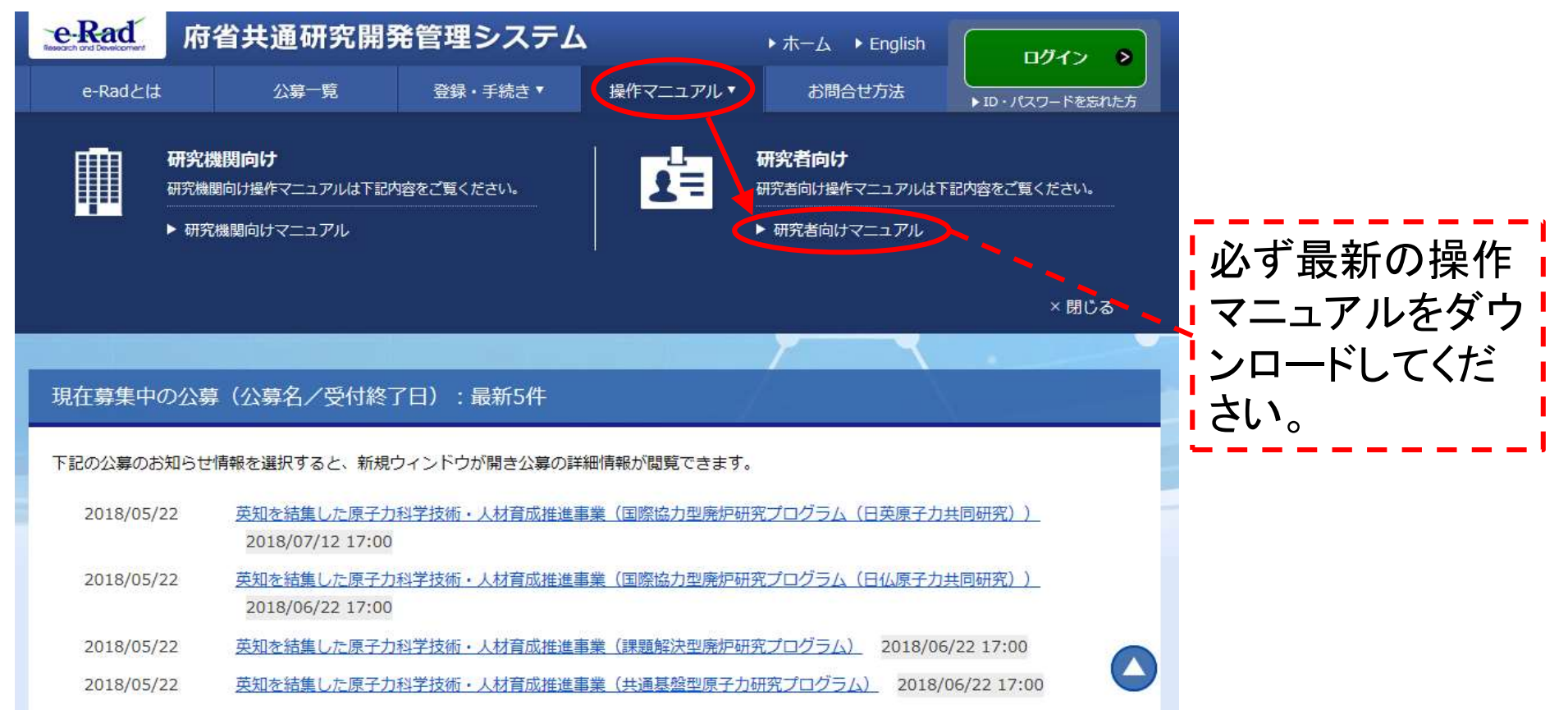

## 2-b. 研究開発提案書様式の取得

● 「研究開発提案書」・「研究開発提案書要約」を本公募ウェブサイトからダ ウンロード

[https://www.amed.go.jp/koubo/01/05/0105B\\_00021.html](https://www.amed.go.jp/koubo/01/05/0105B_00021.html)

- ダウンロードした様式を元に「研究開発提案書」・「研究開発提案書要約」 を作成
	- \*e-Radで応募を行う前までに作成しておいてください。

\*公募によって必要な書類が異なる場合があります。必要書類については公募要 領(XI.章 公募研究開発課題)をご参照ください。

- アップロードする前に、「研究開発提案書 |等をPDF形式に変換
- その他、応募時に必要な書類がある場合はP.11に準じてPDF形式に変換
- 容量は 1ファイルあたり9. 5 MB以内で作成

### 2-c. 応募の新規登録①

e-Radにログインする。

- トップ画面のメニューから、「新規応募」をクリック。
- 応募する公募の右端にある、「応募する」をクリック。 ※公募名をよくご確認ください。

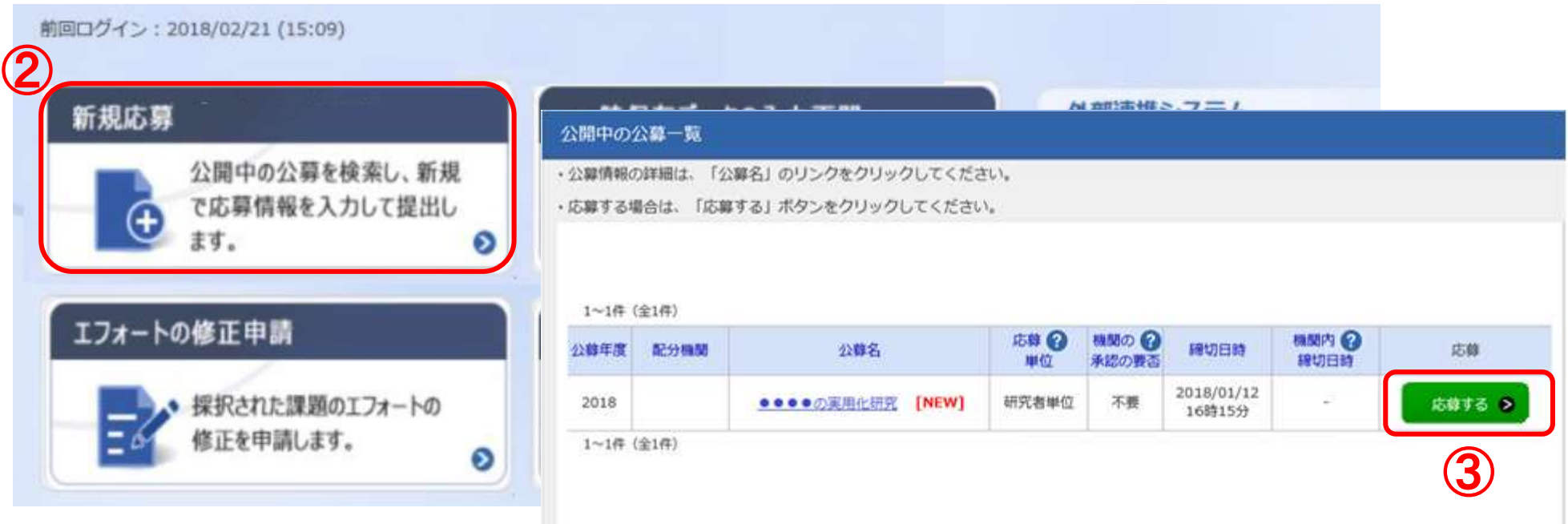

### 2-c. 応募の新規登録②

## ①応募に当たっての注意事項を確認 ②「承諾して応募する」をクリック

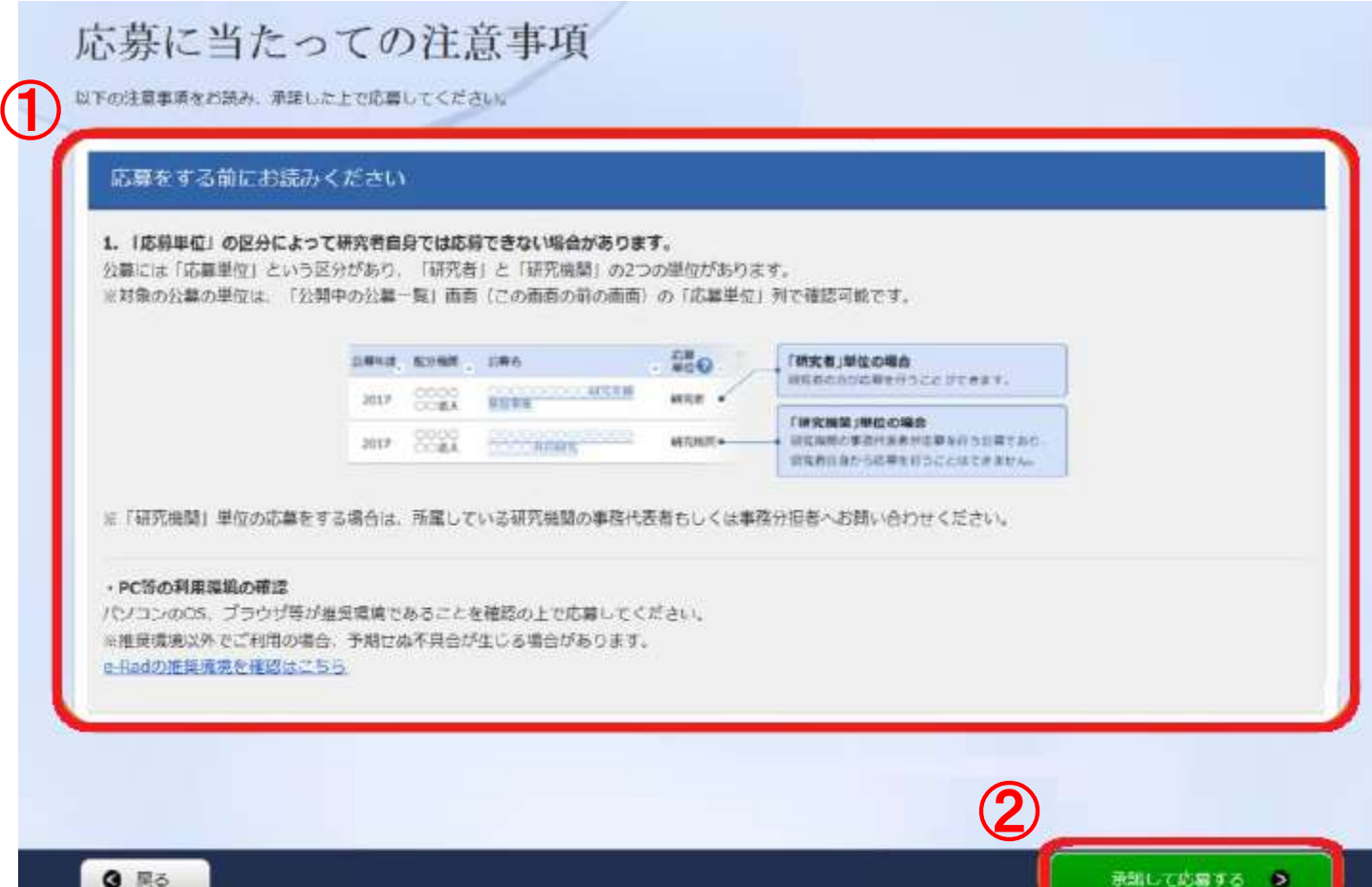

## 2-d. 応募情報の入力

● この画面では、応募を行うにあたって必要となる各種情報の入力を行います。 タブ構成となっており、それぞれのタブをクリックすることで、各種入力欄が表示されます。

#### 応募 (新規登録)

応募を行うに当たって必要となる各種情報の入力を行います。 画面はタブ構成になっており、それぞれのタブをクリックすると各タブでの入力欄が表示されます。 各タブの必要な項目をすべて入力し、「入力内容の確認」をクリックしてください。

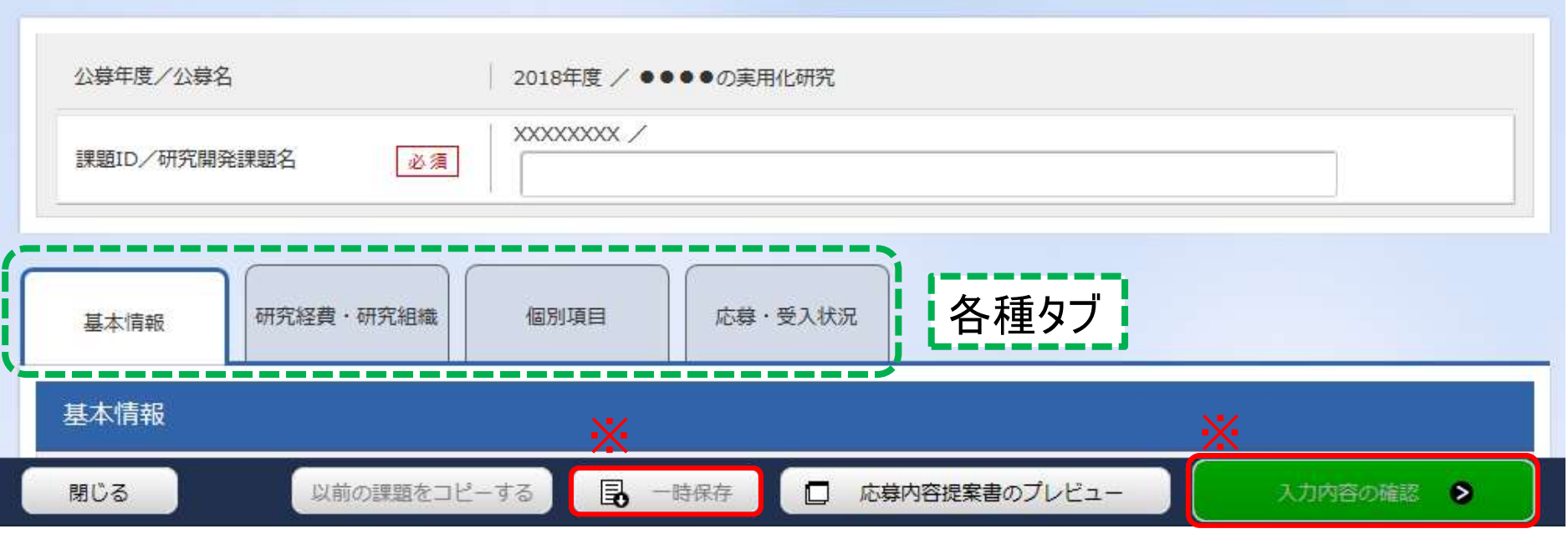

※一時保存:クリックすることで、作成途中の状態で入力内容を保存できます。 ※入力内容の確認:すべての項目の入力が完了し、応募課題の提出を行う場合、クリックします。

9

# 2-d. 応募情報の入力(基本情報①)

①研究開発課題名 を入力

【基本情報タブ】 ②研究期間を入力 (西暦4桁)

③応募する課題に該 当する主な研究分 野を検索画面から設 定

④応募する課題の キーワードを入力

⑤応募する課題に該 当する主な研究分 野(副)を③④と同様 に入力(任意)

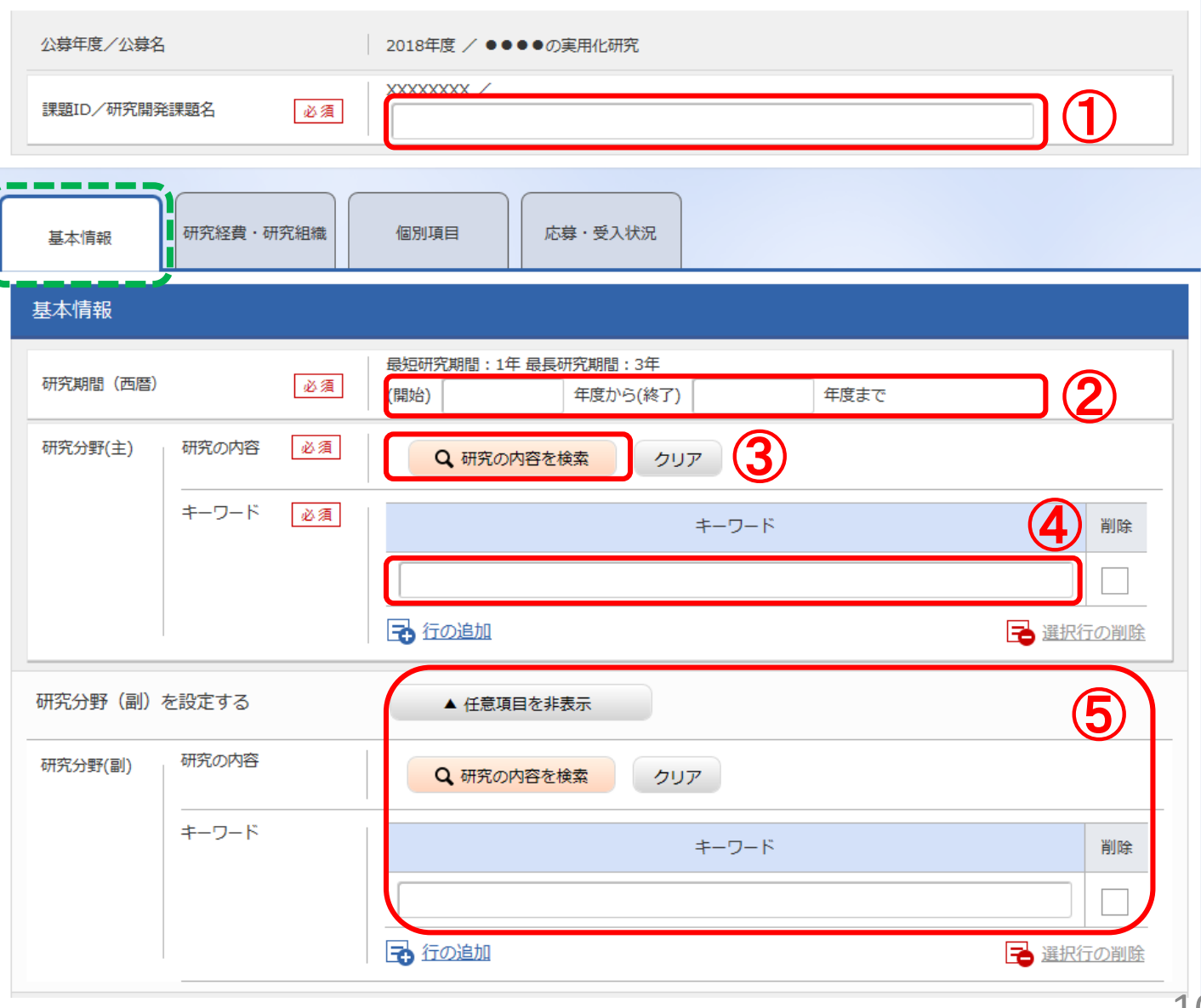

# 2-d. 応募情報の入力(基本情報②)

提案書参照

提案書参照

形式

[pdf]

[PDF (PD

 $F)$ ]

[PDF (PD

 $F)$ ]

**FPDF (PD** 

 $F)$ ] [PDF (PD

 $F)$ ]

サイズ

10MB

10MB

10MB

10MB

10MB

11

⑧

ファイル名

参照

参照

参照

参照

参照

クリア

クリア

クリア

クリア

クリア

▲ アップロード

削除

削除

削除

削除

削除

提案書の内容を

転記する必要は

ありません。

⑨

⑩

![](_page_10_Figure_1.jpeg)

# 2-d. 応募情報の入力(基本情報②)

のファイルをアップロードします。

・資料番号1

[参考資料]に、右表の以下のファイ ルを各1ファイルアップロードします。

・資料番号2

・資料番号3

・資料番号4

・資料番号5

[応募情報ファイル]に、右表の以下 (表)本公募研究課題に関する提出書類一覧

![](_page_11_Picture_178.jpeg)

※添付できるファイルはPDFのみです。 (1ファイルあたり9.5 MB以内で作成) ※同じ資料番号の書類が複数ある場 合は、該当ファイルを1つのPDFに結合し てから添付下さい。

# 2-d. 応募情報の入力(研究経費・研究組織①) 【研究経費・研究組織タブ】 ①「2.年度別経費内訳」に「直接経費」 「間接経費」を年度ごとに入力

※間接経費は直接経費の30%以下としてください。

![](_page_12_Picture_30.jpeg)

13

# 2-d. 応募情報の入力(研究経費・研究組織②)

② 「3.研究組織 情報の登録」に、 研究代表者の以 下の情報を入力

「専門分野」

「役割分担」

「エフォート」

初年度の経費 「直接経費」

「間接経費」

#### 研究組織

#### 1.申請額 (初年度) の入力状況

「1.申請額(初年度)の入力状況」を確認しながら、「2.研究組織情報の登録」の各費目を入力してください。 アアで入力した各費目の余額の計は、上記の「研究経費」の「2.年度別経費内訳」で入力した各費目の初年度の余額と一致するように入力してください。

![](_page_13_Picture_118.jpeg)

#### 2.研究組織情報の登録

課題に参加するメンバーと、研究メンバーデとの研究経費初年度を入力してください。研究経費は、上の表の「研究者デとの金額合計」に反映されます。

![](_page_13_Figure_13.jpeg)

 $(HHH, \pi)$ 

# 2-d. 応募情報の入力(研究経費・研究組織③)

③研究分担者を追加 するには、「行の追加」 をクリックし、検索ボタン から設定

④研究分担者につい て、以下の情報を入力

「専門分野」

「役割分担」

「エフォート」

初年度の経費

「直接経費」

「間接経費」

#### 研究組織

1.申請額 (初年度) の入力状況

「1.申請額(初年度)の入力状況」を確認しながら、「2.研究組織情報の登録」の各費目を入力してください。 ここで入力した各費目の金額の計は、上記の「研究経費」の「2.年度別経費内訳」で入力した各費目の初年度の金額と一致するように入力してください。

![](_page_14_Picture_77.jpeg)

#### 2.研究組織情報の登録

課題に参加するメンバーと、研究メンバーごとの研究経費初年度を入力してください。研究経費は、上の表の「研究者ごとの金額合計」に反映されます。

![](_page_14_Picture_78.jpeg)

# 2-d. 応募情報の入力(研究経費・研究組織④)

⑤研究分担者ごとに、 「閲覧・編集権限」を 設定

⑥「年度別経費内訳」 で入力した初年度経 費と、 「研究組織情 報の登録」で入力した 研究者ごとの金額合 計が一致していることを 確認

#### 研究組織

1.申請額 (初年度) の入力状況

「1.申請額(初年度)の入力状況」を確認しながら、「2.研究組織情報の登録」の各費目を入力してください。 ここで入力した各費目の金額の計は、上記の「研究経費」の「2.年度別経費内訳」で入力した各費目の初年度の金額と一致するように入力してください。

![](_page_15_Figure_6.jpeg)

# 2-d. 応募情報の入力(個別項目①)

【個別項目タブ】

①研究代表者連絡先(郵便番号、住所、電話番号、E-mail)を入力(必須) ※こちらに入力された連絡先に各種通知が発信されるため、正確に記載してください。

![](_page_16_Picture_26.jpeg)

# 2-d. 応募情報の入力(個別項目②)

② 「協力企業・導出先企業名1」に、該当企業がある場合は企業名を入力、 無い場合は「無し」と入力(必須)、複数ある場合は2以降の欄に入力 ※企業名は利益相反マネジメントに利用しますので、研究に関与する協力企業 並びに導出先企業(予定を含む)はすべて記載してください。

![](_page_17_Picture_31.jpeg)

# 2-d. 応募情報の入力(応募課題内容の確認)

● すべての項目を入力したら、この応募課題の内容の確認を行います。 「入力内容の確認」ボタンをクリックし、入力された情報を確認してください。

応募 (新規登録)

応募を行うに当たって必要となる各種情報の入力を行います。 画面はタブ構成になっており、それぞれのタブをクリックすると各タブでの入力欄が表示されます。 タカゴの必要か頂日をオペテュカレー「1 カ内容の抜物」をカロッカレテください

![](_page_18_Picture_37.jpeg)

# 2-d. 応募情報の入力(応募課題の提出)

● 入力内容を確認したら「この内容で提出」ボタンをクリックし、応募課題を 所属機関に申請します。

![](_page_19_Picture_40.jpeg)